# **Per lo scrutinio:**

Il docente: inserisce i voti nella sezione Voti proposti, riportando anche voto di condotta e le assenze, quindi, se necessario, compila scheda delle carenze

Il Coordinatore: operando nella sezione Scrutini, importa i voti, quindi redige il verbale.

(Il verbale va successivamente caricato sul Team di classe. Per questa funzione si rimanda al documento specifico disponibile sul sito Web della scuola nella sezione Vademecum).

Di seguito la procedura da seguire.

# **VOTI FINALI E SCRUTINI**

La gestione Scrutini è completamente integrata al Registro Elettronico.

## OPERAZIONI PRELIMINARI

Normalmente, le prime scelte da effettuare sono il Plesso, la Classe e la Materia sulle quali si intende operare, il periodo scolastico: Trimestre o Scrutinio finale.

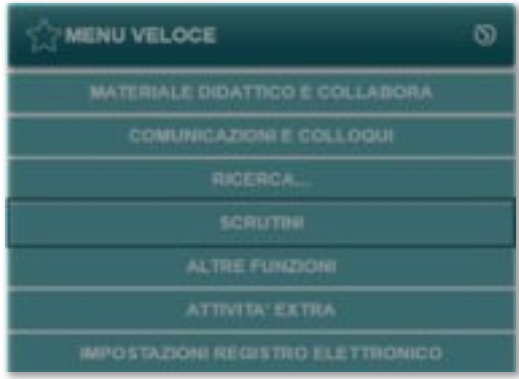

### Aprire questa schermata

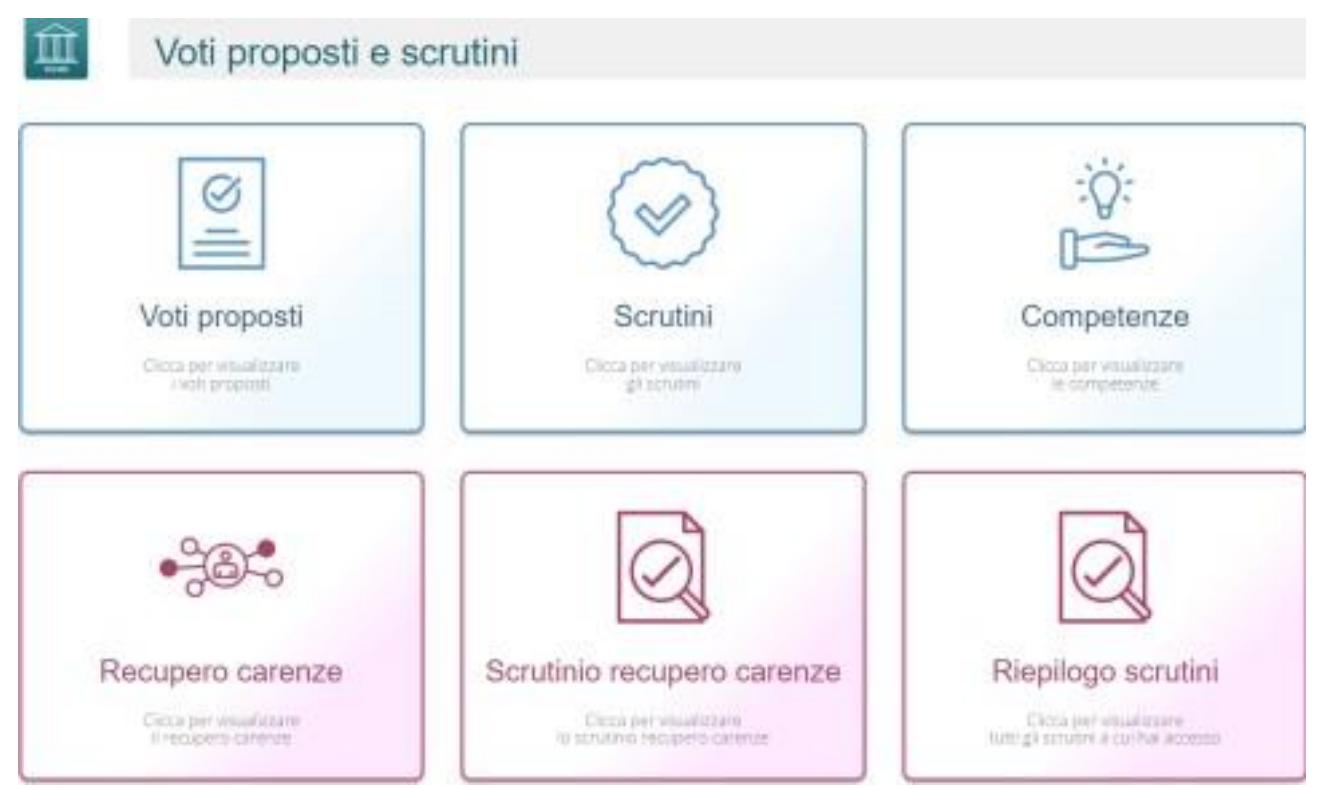

Voti Pro**posti**: consente l'inserimento dei voti proposti per classe e materia con lapossibilità di inserire il voto proposto di Comportamento e anche un giudizio.

**Scrutinio:** una volta che tutti i Docenti di una classe hanno inserito i voti proposti, ilconsiglio di classe può stabilire i voti definitivi in base a dati aggregati e statistici di aiuto (medie, tendenze ecc.).

**Recupero Carenze**: per ogni alunno con carenza è possibile indicare il recupero omeno e l'eventuale giudizio.

**Scrutinio Recupero Carenze**: come per lo Scrutinio di fine periodo, ma per il recuperodelle carenze.

Riepi<sup>1</sup>go scrutini: consente di visualizzare in modo veloce l'elenco degli scrutini di interesse e il relativo stato in base alla frazione temporale e al plesso selezionati. Il Dirigente Scolastico potrà visualizzare tutte le classi, mentre i singoli docenti visualizzeranno lo stato degli scrutini delle proprie classi

# VOTI PROPOSTI

All'interno della sezione **Voti Proposti**, il Docente, basandosi su

molteplici informazioni calcolate automaticamente dal sistema, sarà in grado di inserire le proposte di voto per ciascun alunno per le sue materie.

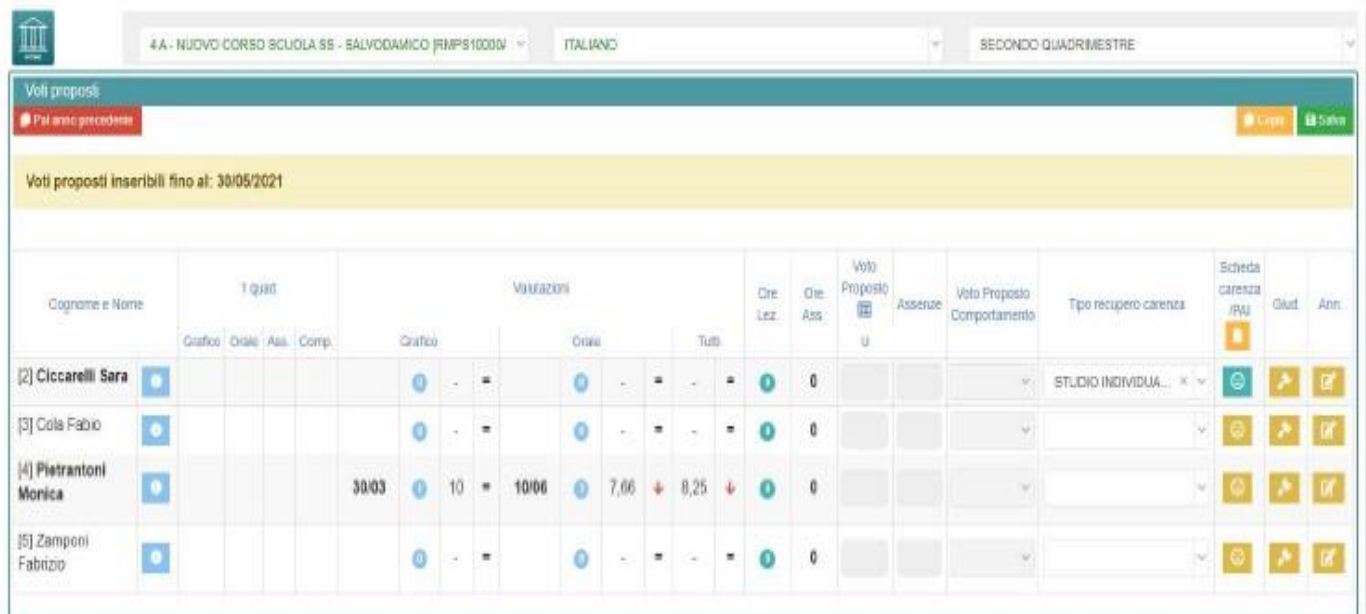

Cliccando sul pulsante **de la contenuta in client** e info dell'alunno comprese le Valutazioni che ha preso durante l'anno (ordinate per data) che si possono anche filtrare per materie di insegnamento e per frazione temporale.

Sono inoltre riportate le **ore** totali di **lezioni** tenute per quella materia, con accanto le **ore** di **assenza** ed il calcolo della percentuale di assenza. Prima di procedere all'inserimento dei dati per lo scrutinio si consiglia di cliccare sull'icona posta posta in alto a destra che permette di copiare le medie dei voti e le assenze nelle apposite colonne,

Cliccando su a destra è possibile memorizzare un **Giudizio** e delle **Annotazioni** riservate al docente. Se tali icone risultano di colore verde è perché il docente ha già inserito un giudizio o delle annotazioni per quell'alunno

Per l'inserimento dei Giudizi è possibile utilizzare la funzione di composizione automatica

**ATTENZIONE!** Il Giudizio che viene scritto dai docenti utilizzando l'icona sopra descritta è un giudizio relativo alla materia di insegnamento. Se si intende invece inserire un giudizioglobale, o per le classi terminali (quinte superiori) un giudizio di ammissione agli esami di

stato, occorrerà utilizzare l'icona apposita  $\rightarrow$  Giudizi globali posta in alto che è però appannaggio del Coordinatore di Classe. Da questa stessa

finestra è altresì possibile inserire un giudizio di comportamento. Altrimenti tale giudizio può essere inserito direttamente in fase di scrutinio.

Il docente può indicare, già in fase di voto proposto, la modalità di recupero delle carenze in

caso di valutazioni negative e di compilare la scheda delle carenze tramite il pulsante . Se tale icona risulta di colore verde significa che la scheda delle carenze è stata compilata, ma è comunque sempre possibile visualizzarla e/o modificarla.

**B** Salva Quando tutti i dati sono stati inseriti e controllati, salvare cliccando sull'icona posta a sinistra.

## **SCRUTINI**

Una volta inseriti, da parte di tutti i Docenti, i voti proposti per ogni materia il Dirigente Scolastico o il Coordinatore (se abilitato) può iniziare lo scrutinio.

DI seguito una descrizione delle icone presenti nella barra in alto della schermata:

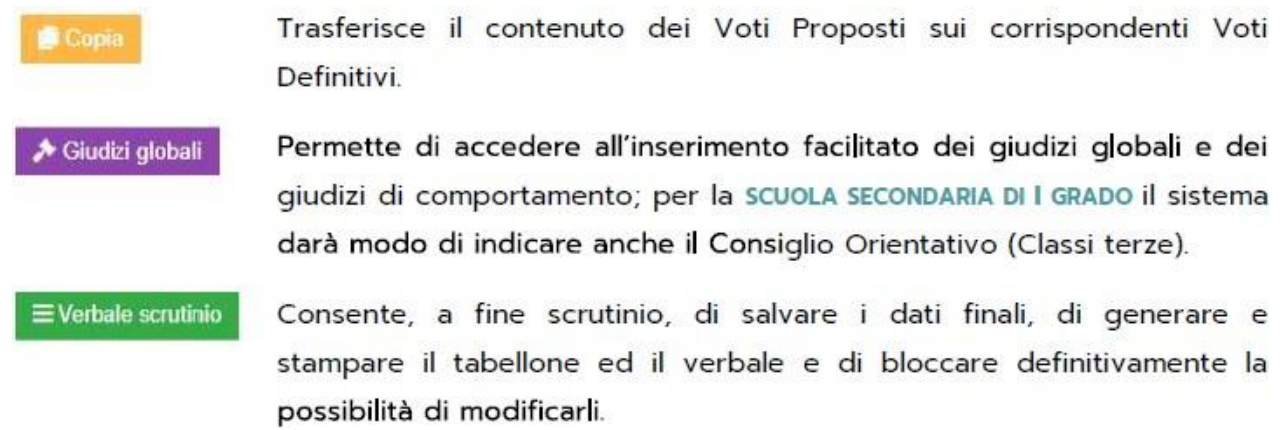

La pagina principale della gestione prevede la visione di insieme del tabellone dello scrutinio in base alla frazione temporale selezionata (senza o con esito finale).

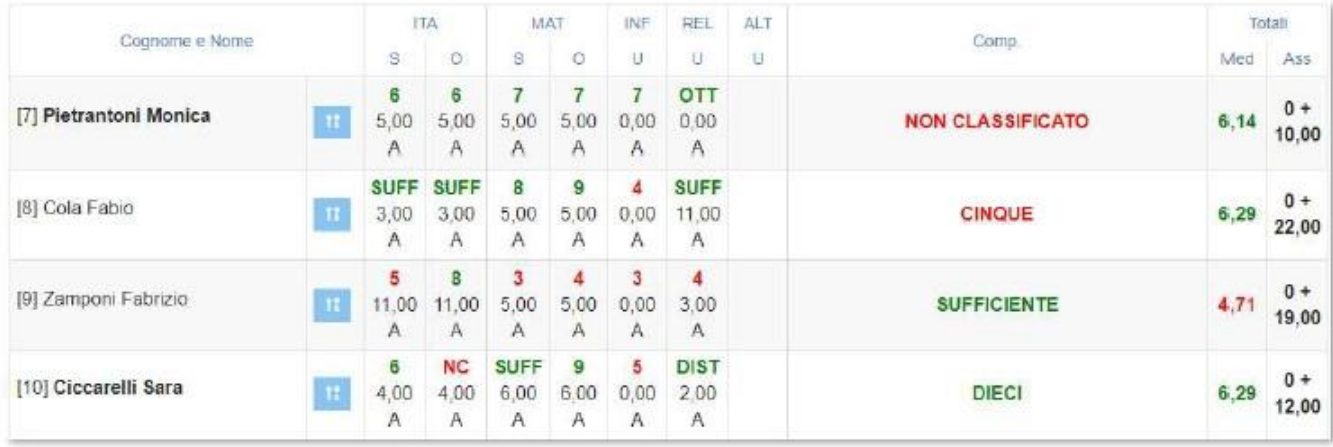

NB In questa schermata NON è possibile effettuare alcuna modifica poiché la pagina è di sola visualizzazione. Per effettuare le modifiche sarà necessario entrare nella scheda del singolo alunno tramite l'apposita icona il posizionata accanto al nome di ciascuno studente.

Una vota effettuata l'operazione di trasferimento dei Voti Proposti sui Definitivi nello Scrutinio tramite il pulsante **della il sistema prospetterà il tabellone come nella figura** precedente.

Ad ogni alunno corrispondono due righe: la prima riga riporta i voti inseriti (dove il rosso indica le insufficienze ed il verde i voti positivi) e la seconda riporta le ore di assenza per materia della frazione temporale selezionata.

In caso di scrutinio finale si visualizzeranno anche le colonne relative a:

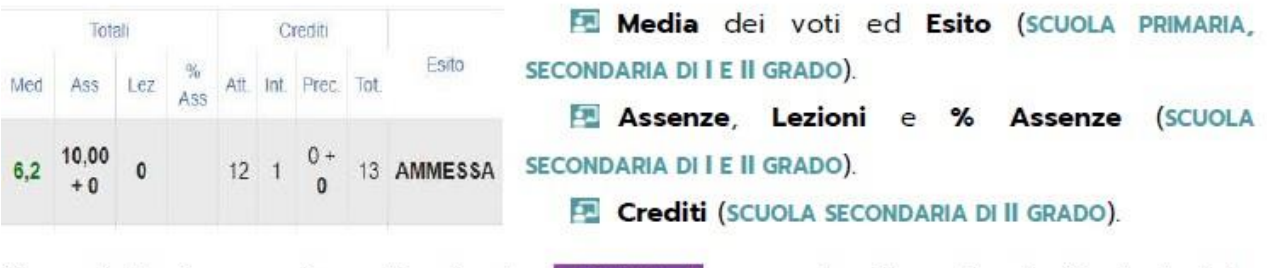

Come detto in precedenza, il pulsante suppose consente di gestire le funzioni della sequente schermata:

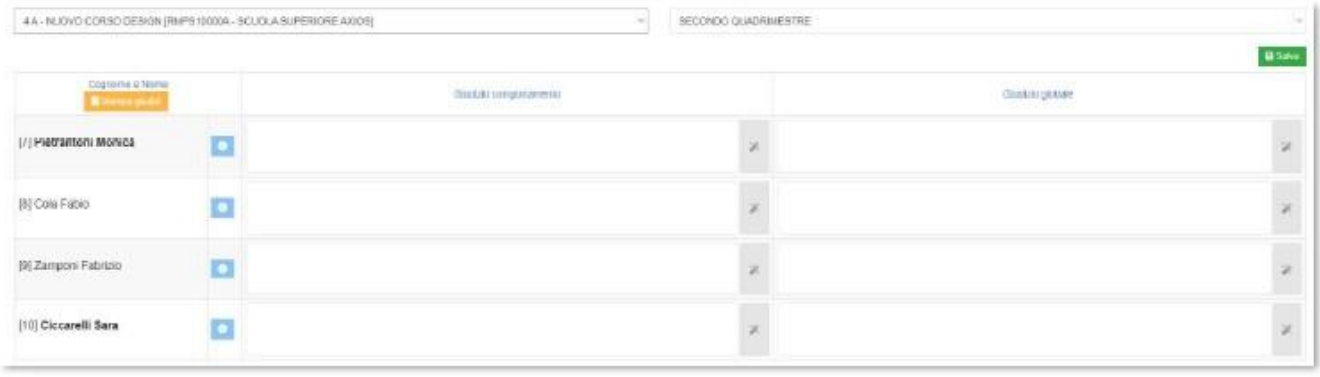

#### **SCHEDA SINGOLO ALUNNO**

Come già anticipato, cliccando sull'icona il apparirà la seguente schermata nella quale sarà possibile inserire tutti i dati necessari al fine dello scrutinio.

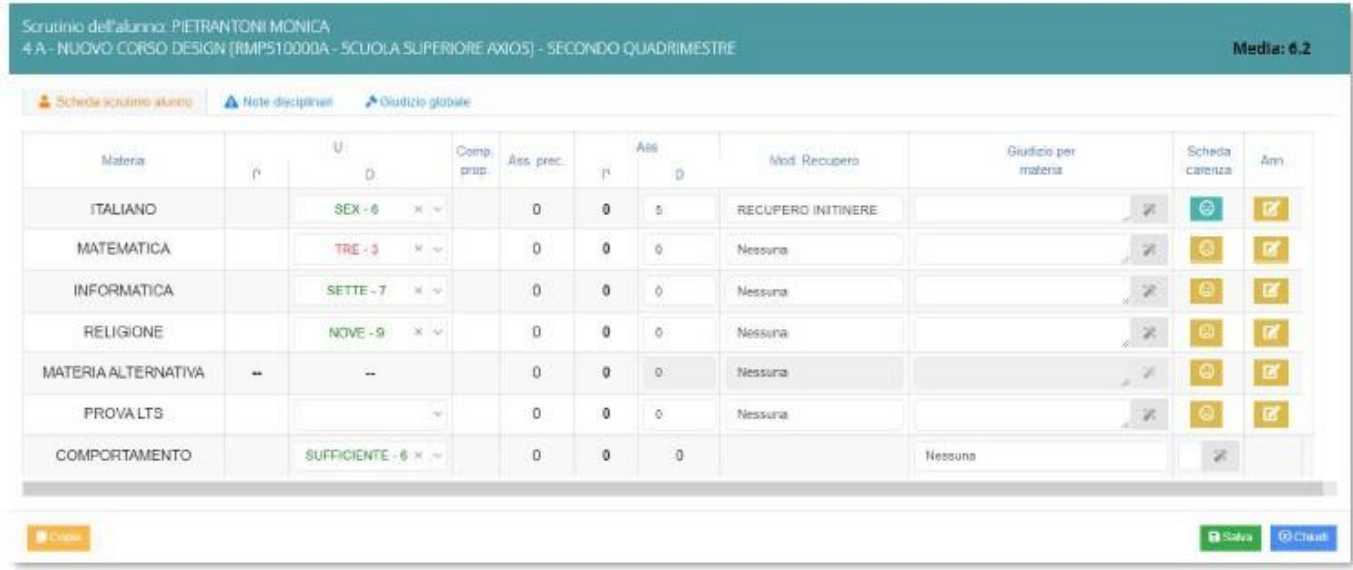

In alto, bene in evidenza, troviamo il nome dell'alunno, la classe frequentata, il plesso con l'indicazione del meccanografico, la frazione temporale e la media dei voti.

La colonna della Modalità di Recupero per le eventuali carenze (solo per le SCUOLE DI Il GRADO). In basso è presente il pulsante **come la riportato a lato in modo da poter** riportare i voti proposti nei definitivi solo per l'alunno selezionato, nel caso ci sia necessità. Solo per SCUOLE DI I E II GRADO, il pulsante con riporta anche le assenze orari inserite nei voti proposti solo nel caso in cui il campo sia vuoto o a 0.

## \* Giudizio globale

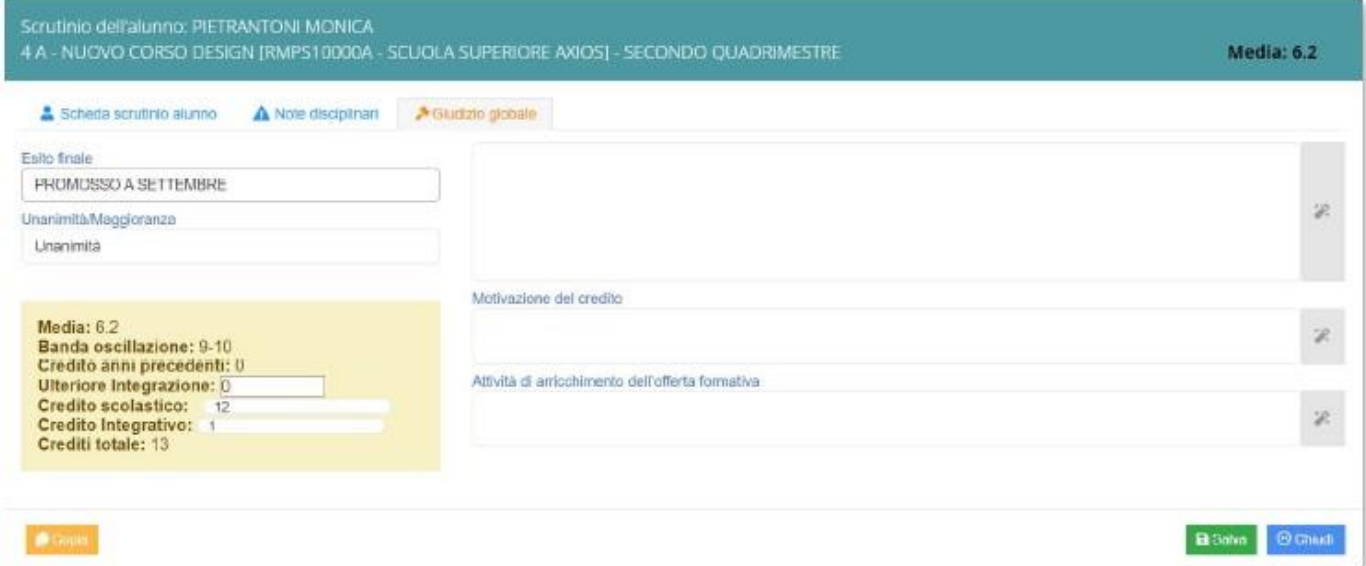

Nella scheda relativa al giudizio globale è possibile inserire un Giudizio manualmente oppure scegliere uno dei vari giudizi tramite l'apposita icona

È inoltre possibile inserire l'Esito finale, altrimenti di ammissione o non ammissione agli Esami di Stato per le terze classi della SCUOLA SECONDARIA DI I GRADO e per le quinte classi della SCUOLA SECONDARIA DI II GRADO.

Per le sole classi terze, quarte e quinte della SCUOLA SECONDARIA DI Il GRADO è presente il riquadro dei Crediti dove è possibile visualizzare i seguenti campi non modificabili: la Media dei voti; la relativa Banda di oscillazione; il Credito scolastico degli anni precedenti; il Credito totale. È possibile inserire/modificare anche il Credito scolastico dell'anno in corso; 'eventuale Credito integrativo; la Motivazione del credito; l'eventuale Credito formativo.

### **STAMPA TABELLONE E REDAZIONE VERBALE**

Una volta terminate le operazioni di scrutinio, si potrà proseguire provvedendo a stampare il Tabellone da allegare agli atti ed il relativo Verbale, accedendovi dall'icona

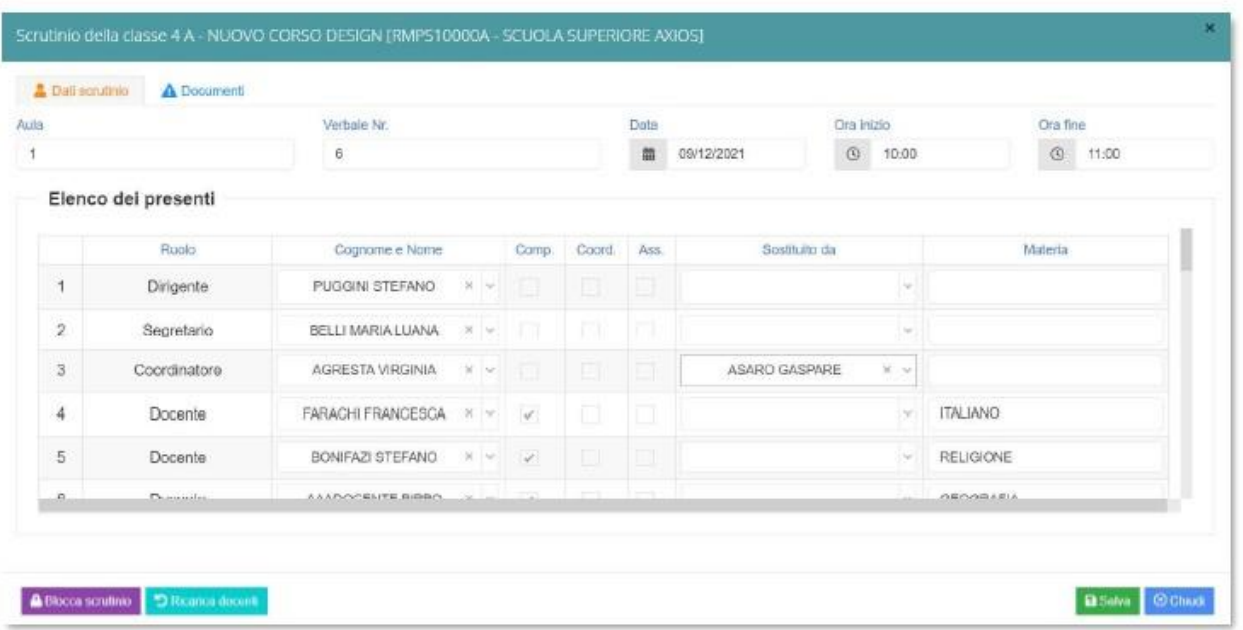

Prima di procedere occorre compilare i dati da riportare sulla stampa:

- Aula in cui si è svolto il Consiglio di Classe
- Verbale Nr. In cui indicare il numero del verbale
- **Data** dello scrutinio
- **De Ora inizio** delle attività di scrutinio
- **EL Ora fine delle medesime attività**

Per confermare i dati inseriti, occorrerà cliccare sul pulsante BS8N8

Nella seconda sezione vengono riportati i nominativi del Dirigente Scolastico, del Coordinatore a patto che sia indicato correttamente in Alunni Web (Alunni->Periodiche->Assegnazione docenti) ed i nominativi del Consiglio di Classe con relative materie di insegnamento.

NB. I dati presenti in questa sezione possono essere tutti modificati, per cui se dovesse mancare un docente o esserci un dato errato si può tranquillamente intervenire manualmente.

Una volta terminata questa fase, si procederà con la scheda Documenti. Si potrà proseguire provvedendo a scaricare ed a stampare il Tabellone (in formato PDF) cliccando sull'apposita **BPdf** icona

Successivamente si potrà selezionare, scaricare e stampare il Verbale in formato **Demo** oppure Mww selezionando il Modello di stampa desiderato dal menu a tendina.

Durante questa fase, prima di creare il file PDF del verbale, il programma darà la possibilità di modificarlo.

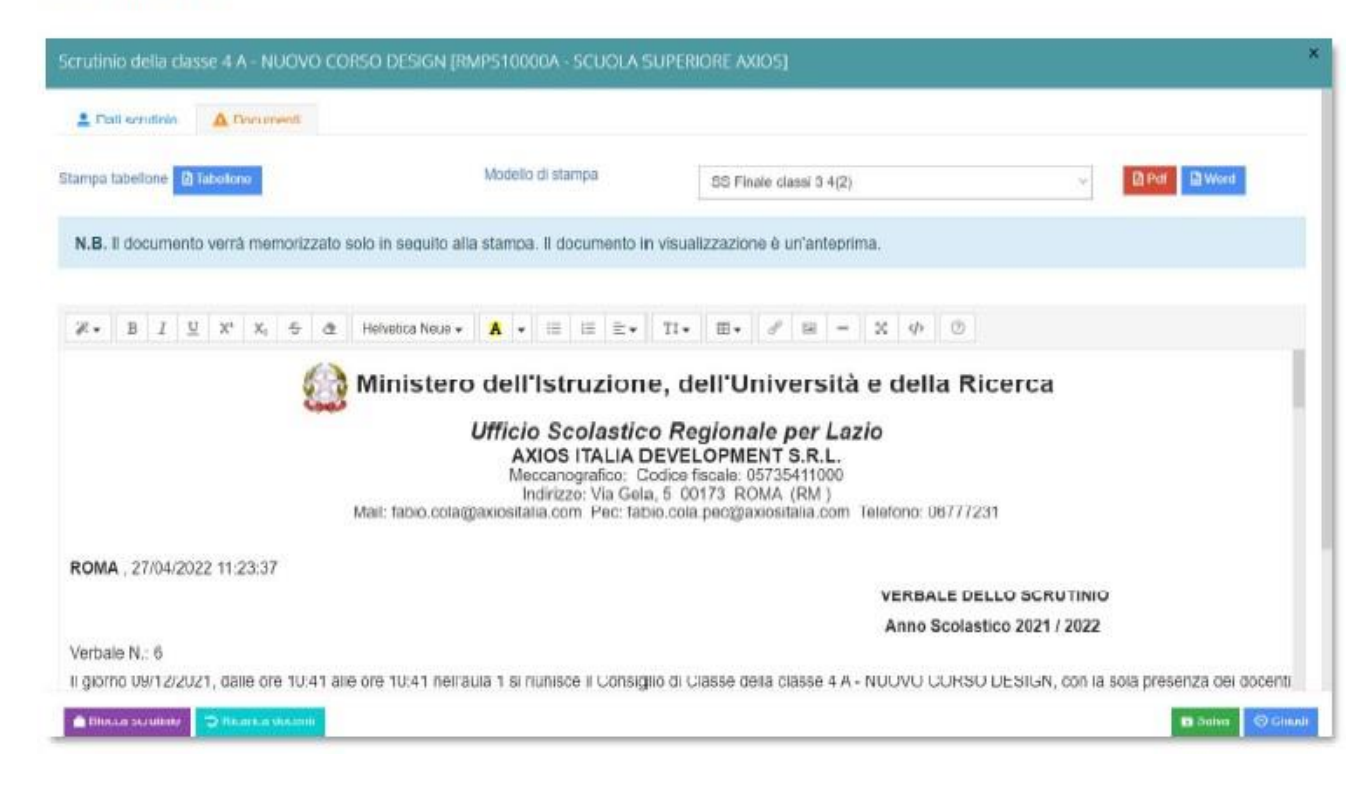

Una volta concluse le fasi descritte e controllato per l'ultima volta i dati, è possibile procedere all'ufficializzazione dello scrutinio ed al relativo blocco, cliccando sull'apposita icona **A Blocca scutino** in basso a sinistra.